Windows8.1<br>T&カスタマイズ をdows8.1

# Nindows742 Mindows8.1をチョッと便利にする方法 インタイム Windows8と8.1

**WindowsXPやVista、7からWindows8に買い替えた方は、あまりの画面の違いと使い方の違いに戸惑ったのではないでしょう**  か。パソコンを起動すると使い慣れたデスクトップ画面ではなく、Windowsストアアプリがズラリと並ぶ画面(モダンUI)が現れたり、終了の方法も今までとは違います。Windows8を 「使いにくい」と感じている方に、今回はチョッと便利に使う方法や機能をご紹介します。

## 起動したらすぐにデスクトップを表示したい!

Windows8を起動すると、モダンUIと呼ばれ**るスタート画面**が表示されます。XPや7のよう に、すぐに**デスクトップ画面**を表示するには、 デスクトップ画面でタスクバーを右クリックして「プロパティ」を選択します。

 タスクバーとナビゲーションのプロパティ画面が開きますので、「**サインイン時または画面上の**  すべてのアプリを終了したときに、スタート画面ではなくデスクトップに移動する」をチェック します。これだけで、XPや7と同じようにPCが起動します。

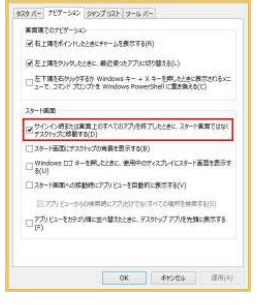

**Collective Laboratory Collective** 

**CONTRACTOR** 

 $\begin{array}{c} \mbox{HTM. } \Sigma \dot{T} \ell \dot{\theta} = [H]: \\ \mbox{HTM. } \Sigma \dot{T} \ell \dot{\theta} = [H]: \end{array}$ 

略子メールなどのはかのインターネットサービスに<br>ほうプログラムを選んでください。

TERLAND

HTML CAR

ALCOHOL: Internet Explorer で既定で開くカイルの理<br>調査選択してください。

Mr-CTAN/TR School Evaluation TRM

The company's manager in the party of the property of the Company of

システムにインストールされたプラウザーのアドオン アドオンの電磁(M)

TMLの編集<br>- Internet Explorer で HTML ファイルの編集に使う方がする主催してくださ<br>- しい

 $\sim$ 

プログラムの設定(5)

関連付けを設定する(A) 

#### 常にデスクトップ版のIEを使う方法

 スタート画面のインターネットエクスプローラ (IE)のタイルをクリックすると、従来とは違う ストアアプリ版のIEが起動します。画面も使い 方も少し違うので戸惑うのではないでしょうか。そこで常に従来型のIEを起動するように設定を変更してしまいましょう!

 まず、デスクトップ版のIEを起動して、画面右 上の設定ボタン(歯車マーク)をクリックして、 インターネットオプションから「プログラム」タブを開きます。「Internet Explorer**の開き方**」で、

「常にデスクトップ用Internet Explorerで開く」を ▲インターネットオプション 選択して、「Internet Explorerタイルをクリックするとデスクトップで開く」 にチェックすると、スタート画面のタイルでデスクトップ版IEを開けるようになります。

## よく使用するアプリはピン留め!

 Windows8のタスクバーには、アプリを登録(ピン留め)することができます。よく使うアプリをピン留めしておけば、いちいちスタート画面に戻っ

てアプリを起動する手間が省けます。「ピン留め」は簡単!スタート画面の タイルを右クリックして「タスクバーに ピン留めをする」を選択するだけです。 あまりたくさんピン留めすると、かえって使いづらくなるのでご注意を!

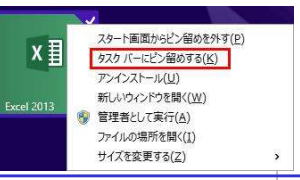

# スタートメニューを復活させて、7のようにアプリを起動!

 タスクバーに「スタートメニュー」フォルダを追加すると、7までのスタート メニューのような使い方ができるようになります。設定は簡単です。まず最初に、エクスプローラの「表示」の<mark>隠しファイルにチェック</mark>をつけます。

<sub>スタート メニュー</sub> » 「>>」の部分を

目

を調節することもできます。

はいかがですか。

スプローラの「隠しファイル」の

用できます。

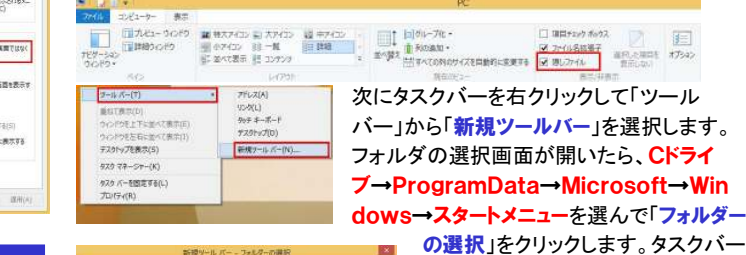

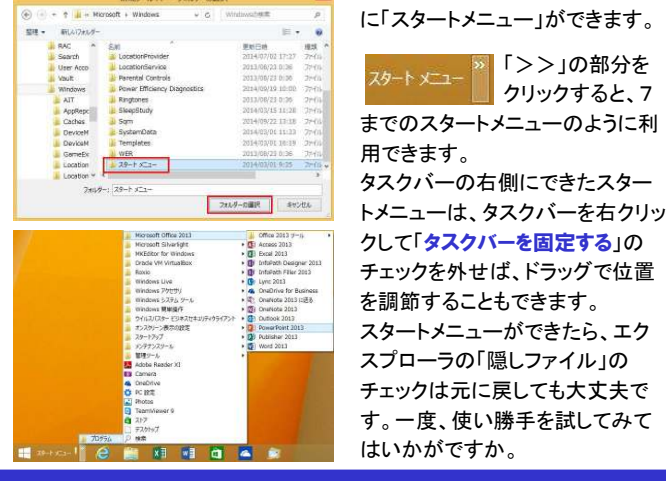

# こんなところに「デスクトップの表示」が!

 XPから8に移行した方は、「デスクトップの表示」 機能が無くなって、ウインドウがたくさん開いているときに、デスクトップにアクセスできなくて困っていませんか?実は8でもこの機能は

残っています。7と同じように**タスクバーの右端** をクリックするだけです。

今回の内容は、Windows8.1Update1での操作をご紹介しています。Windows8や、8.1でUpdate1を摘要していない場合は、操作方法が違う場合があります。

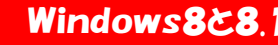

一口にWindows8と言っても、実は8、8.1、8.1Update1と3種類の Windows8が存在します。どこが違うのかお分かりになりますか?

#### ◆ 8から8.1へ

8.1ではデスクトップ画面にスタートボタンが復活しました。といっても7 のようなスタートボタンではなく、スタート画面とデスクトップ画面を切り替えるためのボタンです。 ● ■ ® 8 → 8.1 ● ■<br><del>மட்டா</del>ச்ச → 画面のタメルのサメズが9.75は9.35第35.8.1万は435第 他にはスタート画面のタイルのサイズが8では2種類、8.1では4種類に 増えました。他にも多くの改良が加えられ、7までのSP(サービスパック)ではなく、バージョンアップという意味で8から8.1に上げられました。

#### ◆ 8.1から8.1 Update1へ

8.1ではSP(サービスパック)と呼ばず、Updateと呼びます。見た目の違いは、スタート画面のアカウント名の横に電源ボタンや検索ボタンが 追加されました。また、ストアアプリをデスクトップの  $k$ nner  $\boxed{2}$  (b) タスクバーにピン留めできたり、細かい改良が行われています。8.1をお使いの方はUpdateを摘要しましょう。

## クイズに答えて賞品をゲット !

 今回の賞品は人気キャラクターのUSBハブです。正解者の中から抽選で、1名の方にプレゼント致します。

PLANEX DANBOARD USB HUB DB-HUB01 バスパワー USB2.0/1.1 4ポート USBハブ

大人気キャラ「ダンボー」を忠実に立体化。 「リボルテックダンボー」の胴体と合体させる こともできます。USBハブは、4ポートでバス パワー対応。通電すると眼が光ります。机の上にあるだけで、癒してくれるデザインです。

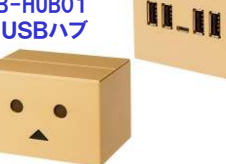

### <クイズ>次のうち、実在しないのはどれでしょう。

- <sup>①</sup> a. Office97 b. Office2001 c. Office2013
- <sup>②</sup> a. Windows98 b. WindowsMe c. Windows2010

パソコンからの回答はこちら▼**3** a. USB1, 1 b. USB2, 8 c. USB3, 0

http://www.daidojp.com/info\_quiz/

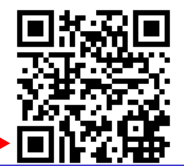

携帯からの回答はQRコードをご利用ください。▶ ■

# 開発室から

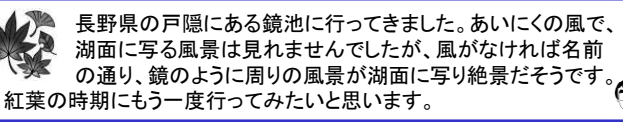